# marantz

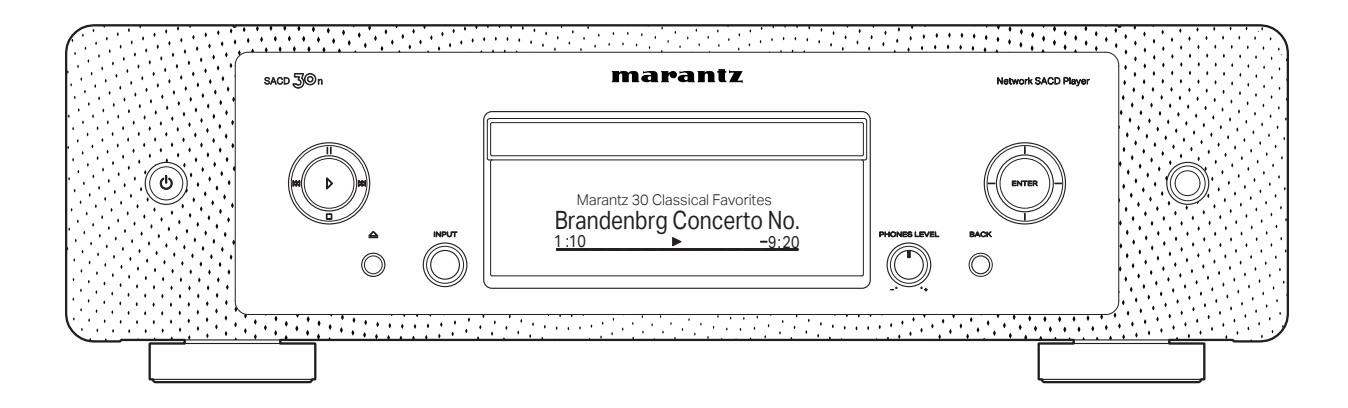

SACD 30m | Network SACD Player

快速入门指南

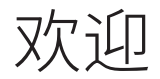

感谢您选购Marantz网络SACD播放器。本指南提供有关 设置网络SACD播放器的分步说明。

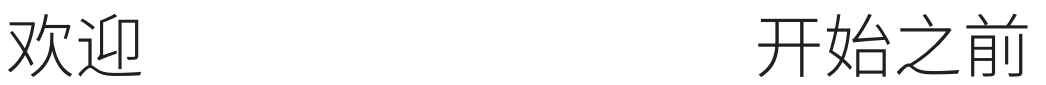

# 包装盒中物品清单 快速入门指南 <<>>> 遥控器 (RC002PMND) 安全说明  $\left\langle \right\rangle$  R03/AAA 电池 电台注意事项 《 》 音频电缆 保修卡 遥控端子电缆 网络SACD播放器 蓝牙/无线连接用 外置天线 电源线

# 设置需要的物品

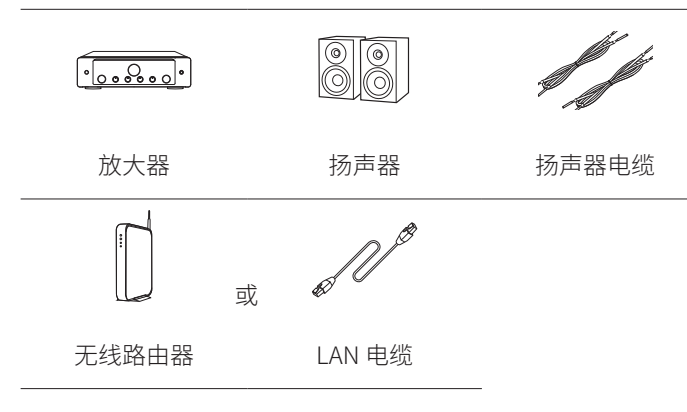

#### 重要:外部天线  $(1)$

蓝牙和无线网络连接均需要用到可拆卸的外部天线。请确保 在尝试使用SACD 30n的蓝牙和 Wi-Fi 功能之前, 先连接天线。

#### 连接外部蓝牙/无线连接天线

#### 对于两条天线中的每一条而言:

q 请将天线均衡地放在后面板左上角或右上角的天线端子上方。 (2) 顺时钟转动天线, 直至其完全连接为止。请勿旋得过紧。 (3)向上旋转天线,以获得最佳的接收信号。

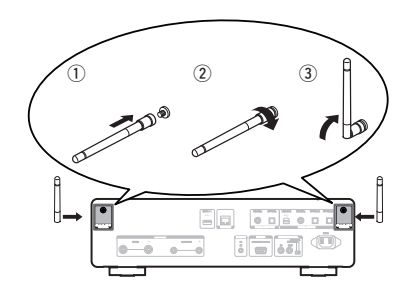

# 可选

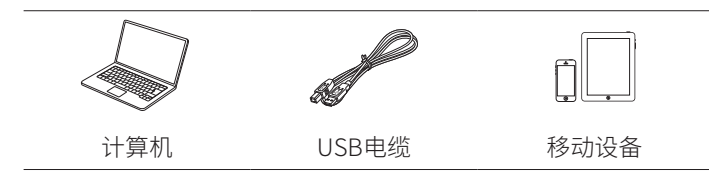

请注意,本手册中的插图为示意图,可能与实物有差异。

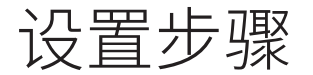

# 设置过程包括七个步骤。

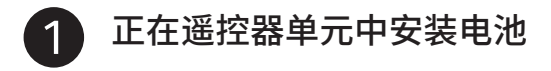

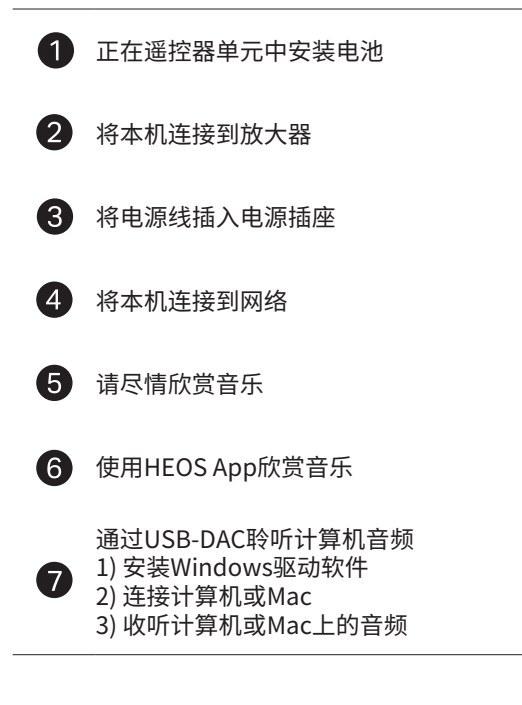

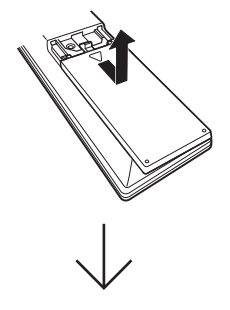

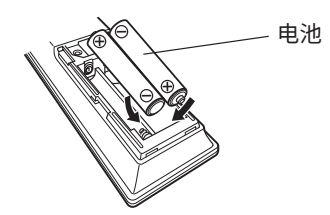

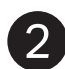

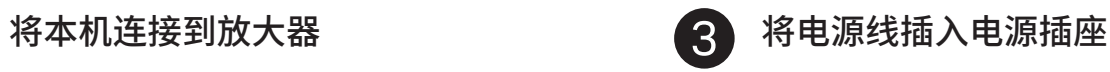

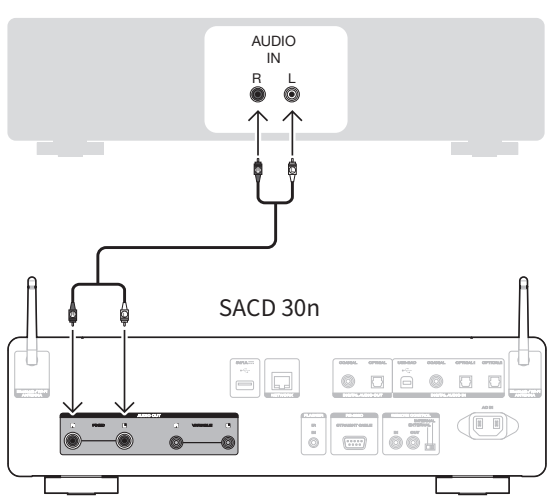

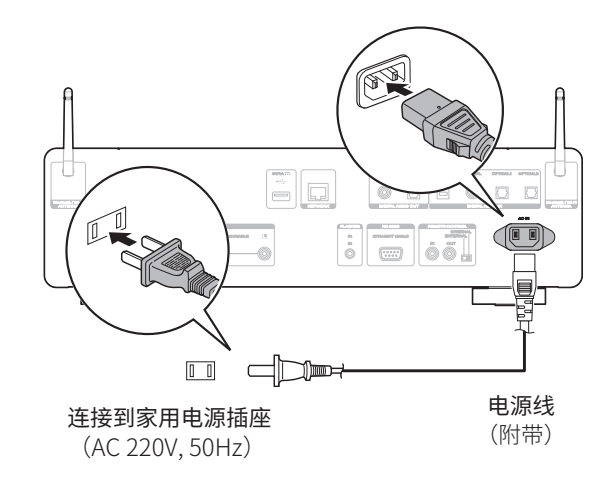

放大器

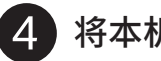

# 将本机连接到网络

选择以下选项之一。

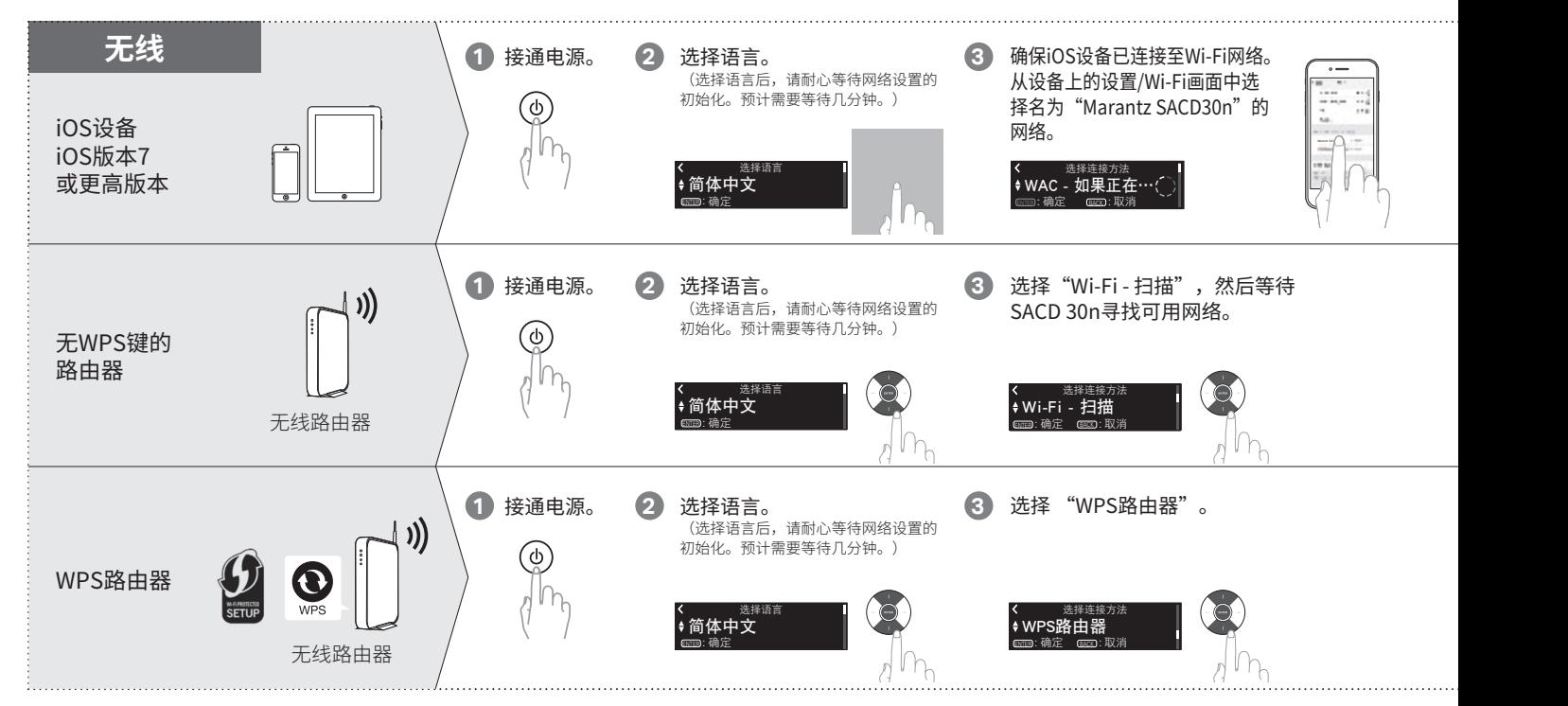

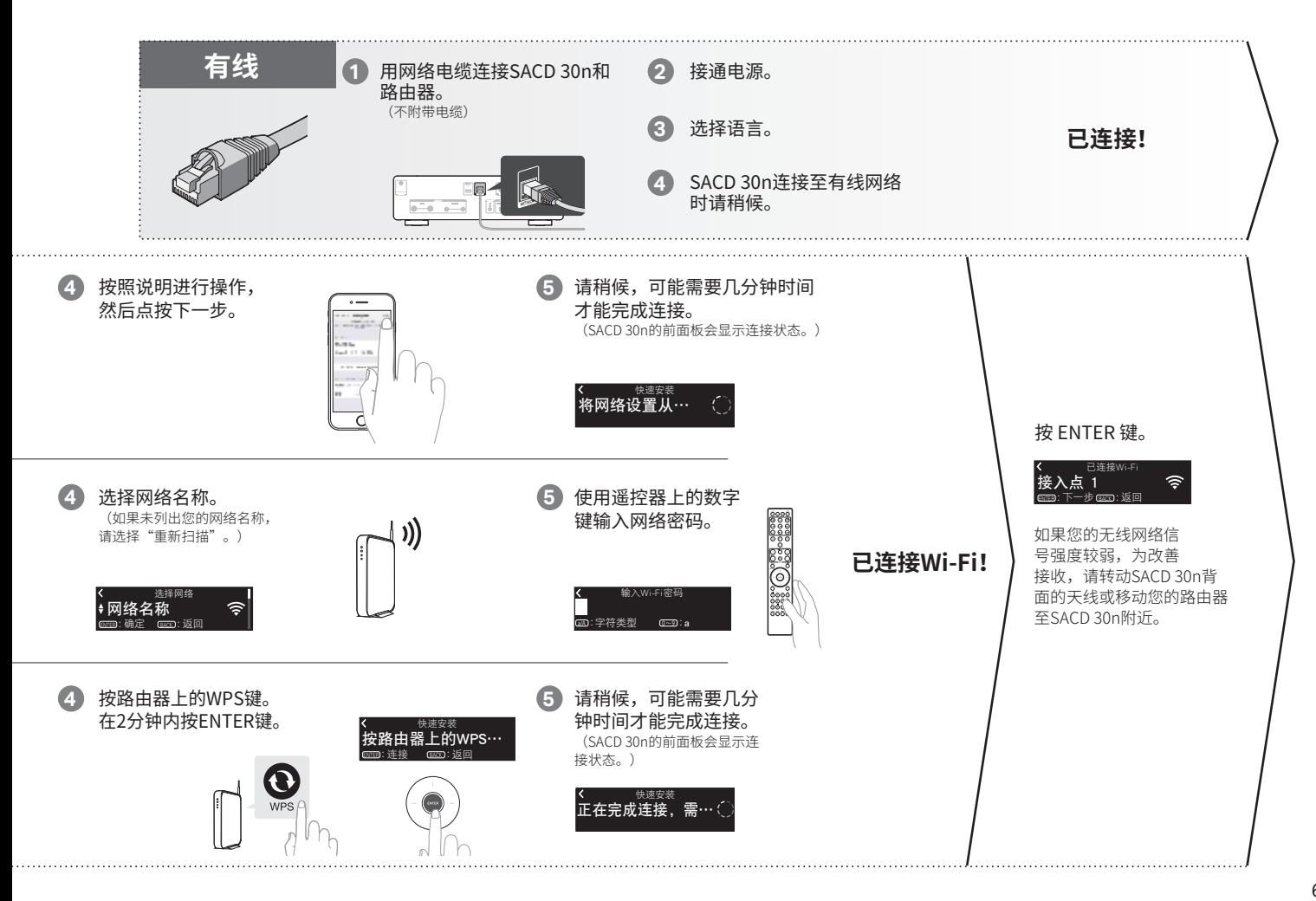

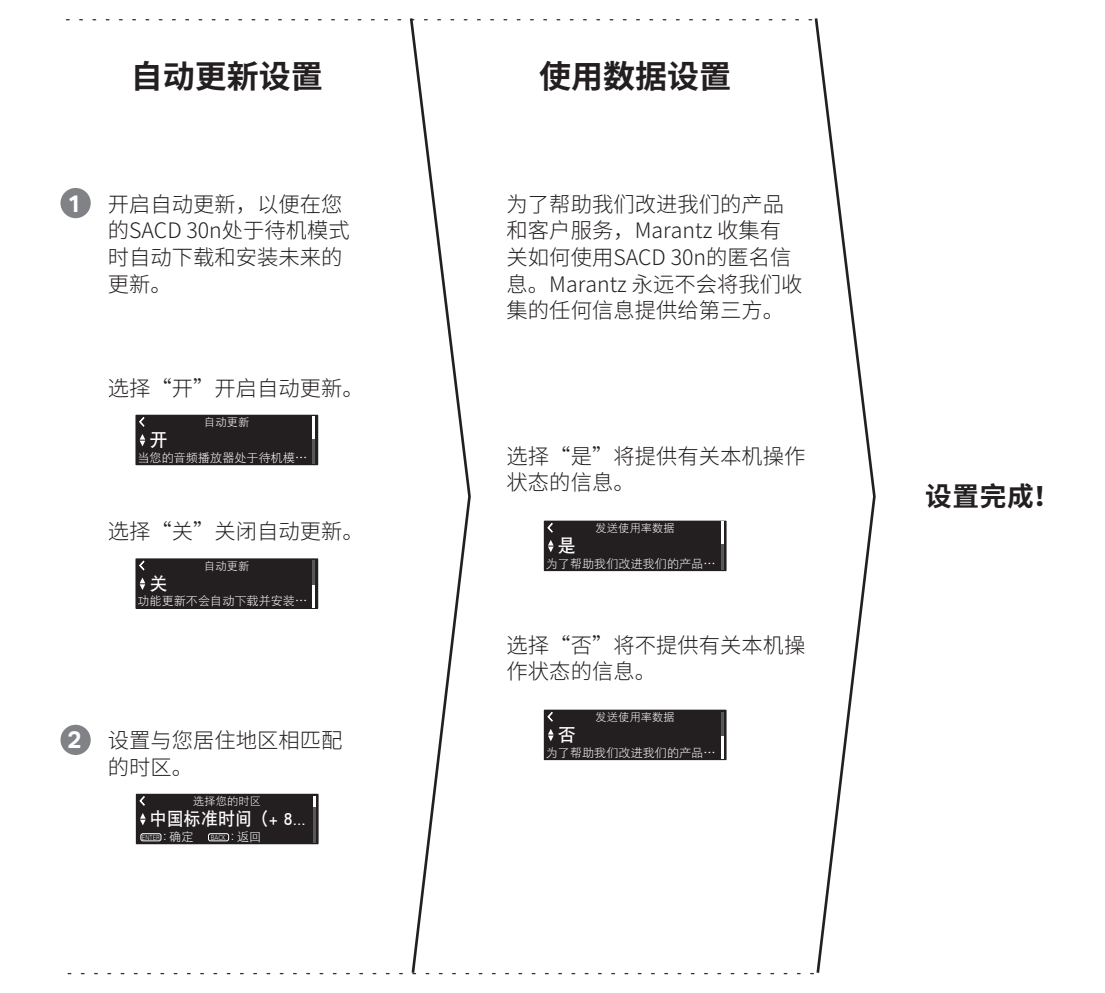

#### 7

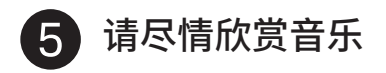

- **1 1** 按 INTERNET RADIO 键。
- **2 2** 选择电台,然后按 ENTER 键。
- **3 3** 选择"播放",然后 按 ENTER 键。

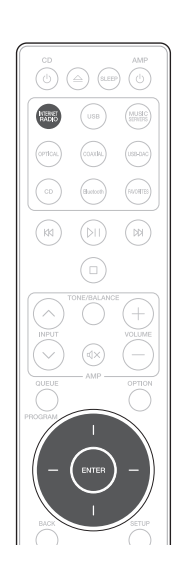

## 欣赏网络电台 使用 Apple AirPlay 欣赏音乐

打开控制中心,然后点击音频卡中的 AirPlay图标。

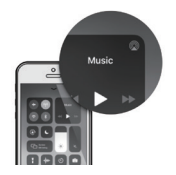

2 从AirPlay设备列表中选择 "Marantz SACD30n"。

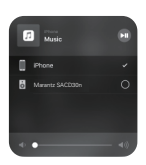

选择从 iPhone、iPod touch 或 iPad 播放音乐。

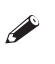

您还可以通过iOS设备上正在使用的应用程序中的AirPlay音频。 只需打开应用程序,点击AirPlay图标,然后点击一个扬声器或点击 多个扬声器。

### 使用蓝牙聆听音乐

按Bluetooth键将输入源切换 为"Bluetooth"。 第一次使用时,本机将自动进入 配对模式,且本机屏幕上显示 "蓝牙配对模式"。 **1**

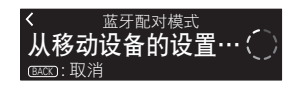

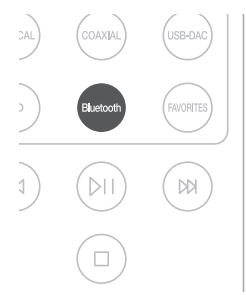

激活您的移动设备上的蓝牙。 **2**

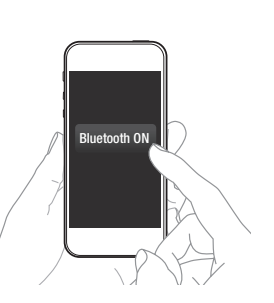

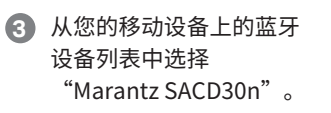

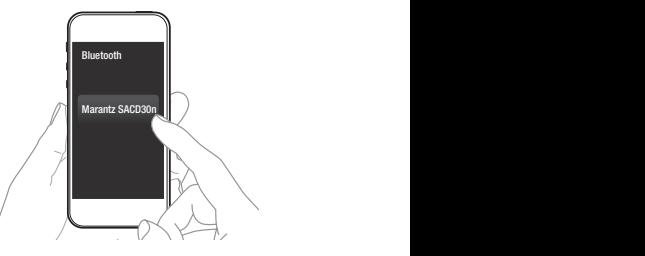

使用设备上的任何App播放 **4** 音乐。

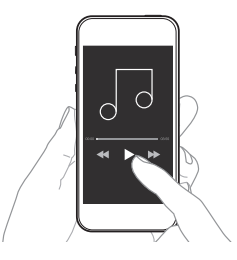

如需与其他蓝牙设备配对,按住遥控器上的蓝牙,直到本机显示 "蓝牙配对模式"。

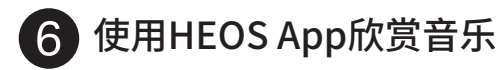

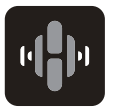

HEOS App程序可以让您毫不费力地控制您的 SACD 30n, 从许多在线流媒体服务或您自己的音 乐库中探索、浏览和播放音乐。

- 创建一个HEOS账户或使用您的HEOS **2** 账户登录。
	- ① 点击导航选项卡中的"音乐"。
	- (2) 选择屏幕左上角的设置图标 ®。
	- e 选择 �HEOS账戸� 。

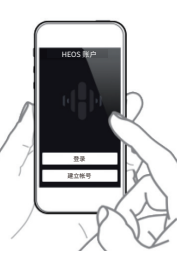

### **1** 下载并打开HEOS App。

扫描QR码并将HEOS App程序下载到您的移动设备上。 然后打开HEOS App。

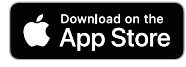

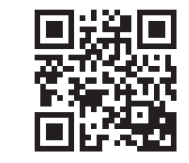

注

要使用 HEOS App 控制 SACD 30n,您的设备必须连接到同一个网络。请参阅步 骤4"将本机连接到网络"的说明,将您的设备连接到网络。

点击导航选项卡中的 "房间" 。 **3**

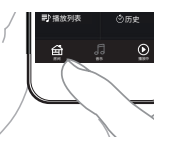

从"房间"列表中选择"Marantz **4** SACD30n"。

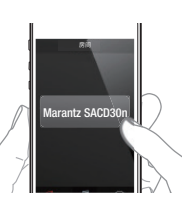

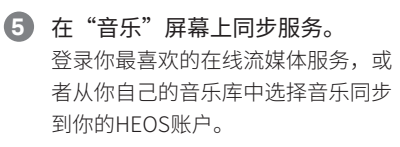

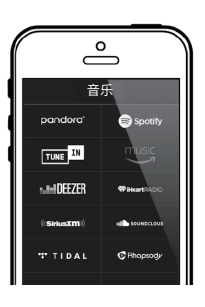

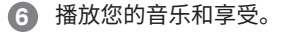

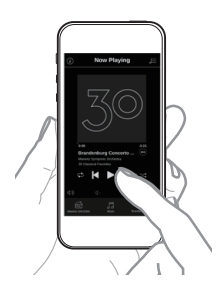

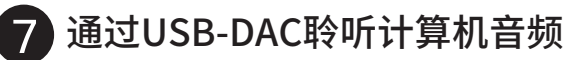

# L<mark>l</mark> 安装Windows驱动软件

#### 以下情况可不必安装驱动程序软件。 •不使用本机的USB-DAC从计算机播放音乐时。 • 使用macOS时。 如果您的计算机已通过USB电缆连接至本机,则驱动软件无法正确安装。安装 前如果您的计算机已通过USB电缆连接至本机并且计算机已被开启,此时应断 开USB连接并重启计算机。 注

#### **Windows OS**

系统要求:Windows 8.1 或 Windows 10

- 从Marantz网站(www.marantz.com.cn)的SACD 30n页面上 的"下载"区下载专用驱动到您的计算机上。 **1**
- 解压缩下载的文件,然后双击exe文件。 **2**
- <mark>3</mark> 女装该驱动器。 ① 洗择安装语言。
	- $(2)$  点击 "OK"。

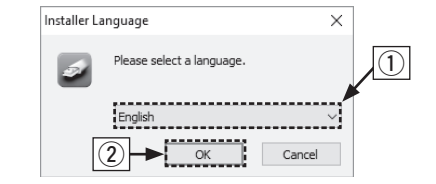

(3) 显示安装向导菜单。按照屏幕上的说明进行操作。 (4) 向导完成后,点击"是"。

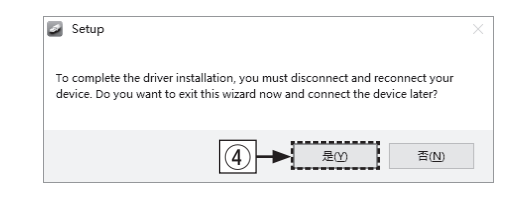

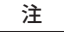

将音频从计算机通过SACD 30n播放时如果遇到问题,请参阅 www.marantz.com.cn中的常见问题解答。您可能还需要查 看音频播放器应用程序的支持页面。

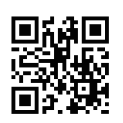

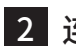

## 2 连接计算机或Mac

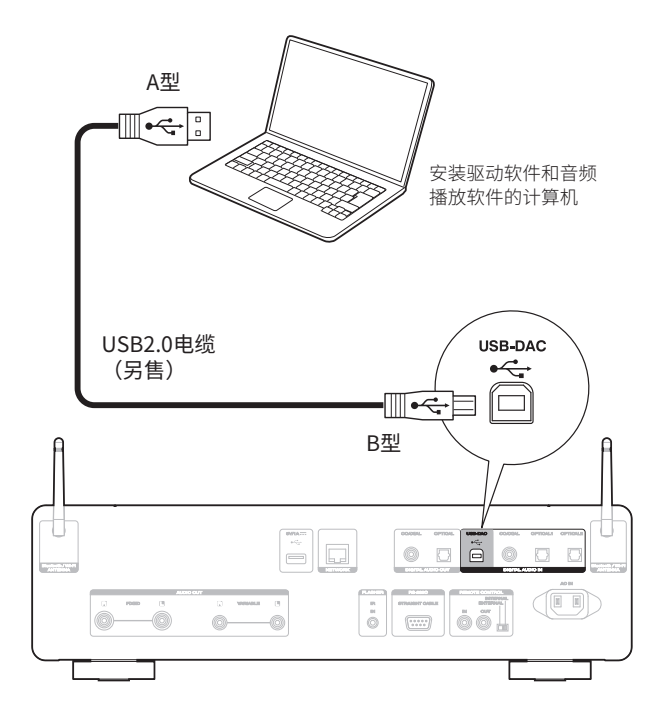

# <mark>3 收</mark>听计算机或Mac上的首频

接通电源。 **1**

触按USB-DAC键以更改 **2** "USB-DAC"的输入源。

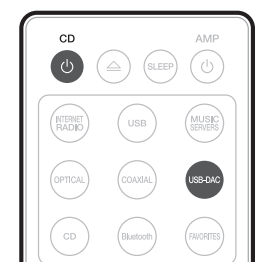

将音频信号的目标到本机计算机上。 **3**

#### **Windows OS**

- (1) 点击"开始"键,并点击计算机上的"控制面板"。 •显示控制面板设置一览表。
- w 点击"声音"图标。 •显示声音菜单窗口。
- e 检查"播放"标签的"SACD 30n"下的"默认设备"旁边的 复选标记。
	- · 当其他的设备有复选标记时, 点击"SACD 30n"和"设置 默认值"。
- r 选择"SACD 30n"并点击"属性"。
	- 显示SACD 30n属性窗口。

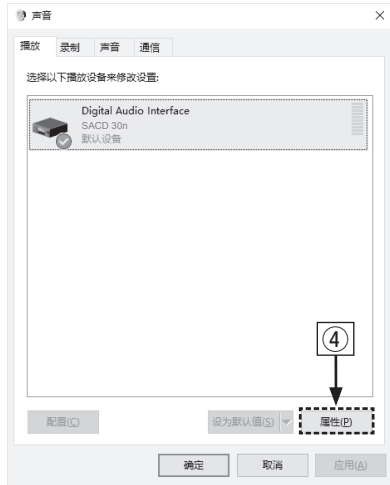

- t 点击"高级"标签。
- (6) 选择用干数模转换器的采样率和比特率。
	- 推荐选择"2通道,32位,192000Hz(录音室音质)"。
- u 点击"应用"。
- i 点击"测试"。
	- 检查本机播放的音频是否计算机输出。

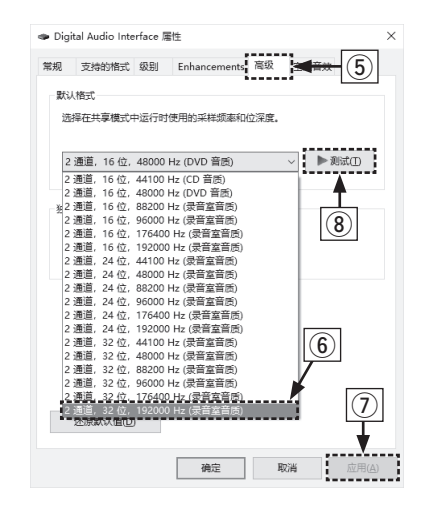

#### **macOS**

系统要求: macOS 10.13、10.14 或 10.15

- (1) 在计算机屏幕上将光标移至"开始",然后点击 "实用程序"。
	- 将显示实用工具列表。
- (2) 双击"音频MIDI设置"。
	- 将显示"音频设备"窗口。
- e 检查"SACD 30n"中是否勾选"将此设备用于声音输出"。 · 如果选中了不同的设备, 选择并"第二次点击""SACD 30n", 然后选择"将此设备用于声音输出"。

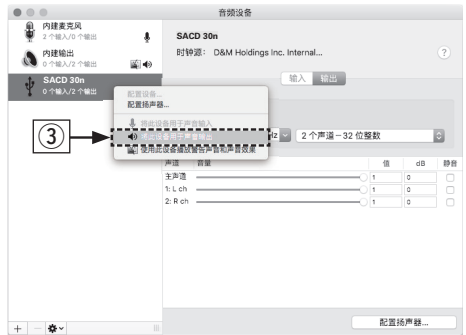

- (4) 选择 "SACD 30n"格式。
	- 通常建议将此格式设为"384000.0Hz"和"2个声道-32位整 数"。

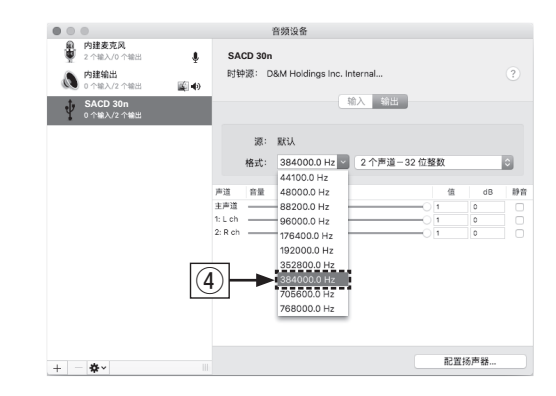

#### t 退出音频MIDI设置。

#### 使用计算机/Mac上自己喜欢的音乐应用程序通过SACD 30n播放 音频。 **4**

对于高分辨率的音频播放,需要获得JRiver Media Center或 Audirvana等高级音频播放软件。

#### • 有关其他功能信息和操作步骤详情,请参阅在线手册。 **manuals.marantz.com/SACD30n/AP/ZH/**

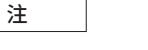

在高级音频播放应用程序中可能必须选择可输出音频到SACD 30n的其他设置。 请参阅相应应用程序的用户手册。

**● 有关更多信息,请访问 www.marantz.com.cn** 

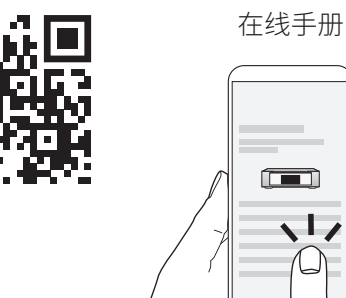

 $\sqrt{1}$ 

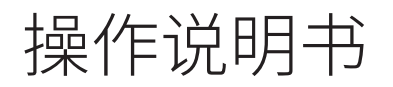

 $\mathscr{L}$ 

 $\mathscr{L}$ 

#### www.marantz.com.cn

您能在我们的网站上找到离您最近的授权分销商或经销商。

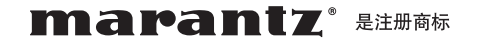

#### **D&M Holdings Inc.**

日本天龙马兰士集团有限公司

Printed in Japan 5411 11850 10AM © 2020 Sound United. All Rights Reserved.